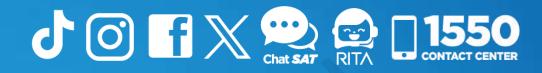

Manual Sistema de Libros Electrónicos Tributarios —LET—

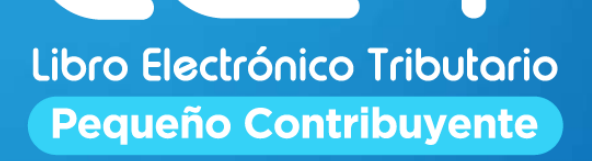

**Elaborado por Departamento de Normatividad de Atención al Contribuyente. Intendencia de Atención al Contribuyente**

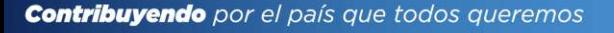

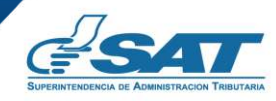

### Introducción

Este documento es una guía de uso del Sistema de Libros Electrónicos Tributarios —LET—, que la Superintendencia de Administración Tributaria —SAT— pone a disposición de los contribuyentes (individuales o jurídicos) afiliados al Impuesto al Valor Agregado —IVA— Régimen de Pequeño Contribuyente, con el objetivo de proporcionarles orientación en el uso del sistema que tiene como propósito facilitar el registro de los documentos tributarios emitidos y recibidos por los contribuyentes en el libro de compras y ventas, así como la generación del formulario SAT-2046 «IVA Pequeño Contribuyente»

## Condiciones de uso

Antes de iniciar con el uso del Sistema de Libros Electrónicos Tributarios —LET—, lee cuidadosamente el siguiente manual de usuario para realizar correctamente el procedimiento del llenado y generación del libro:

#### Requerimientos técnicos:

- 1 Contar con acceso a Internet.
- Contar con acceso a la Agencia Virtual. **2**
- Se recomienda utilizar navegador *Google Chrome.* **3**

#### Aclaraciones generales:

- Todos los campos con (\*) dentro del sistema son obligatorios (se debe **1** ingresar información).
- **2** En la parte de las ventas y/o servicios prestados, visualizaras reportadas todas las facturas electrónicas que hayas emitido durante el mes, por lo que, no podrás realizar ningún cambio.
- En la parte de compras y/o servicios adquiridos, se te muestran las **3**facturas electrónicas emitidas a tu nombre, por lo que, debes seleccionar los documentos que quieres incluir. El cierre del libro lo puedes realizar sin haber seleccionado ninguna factura de compras.

**II**

# Índice

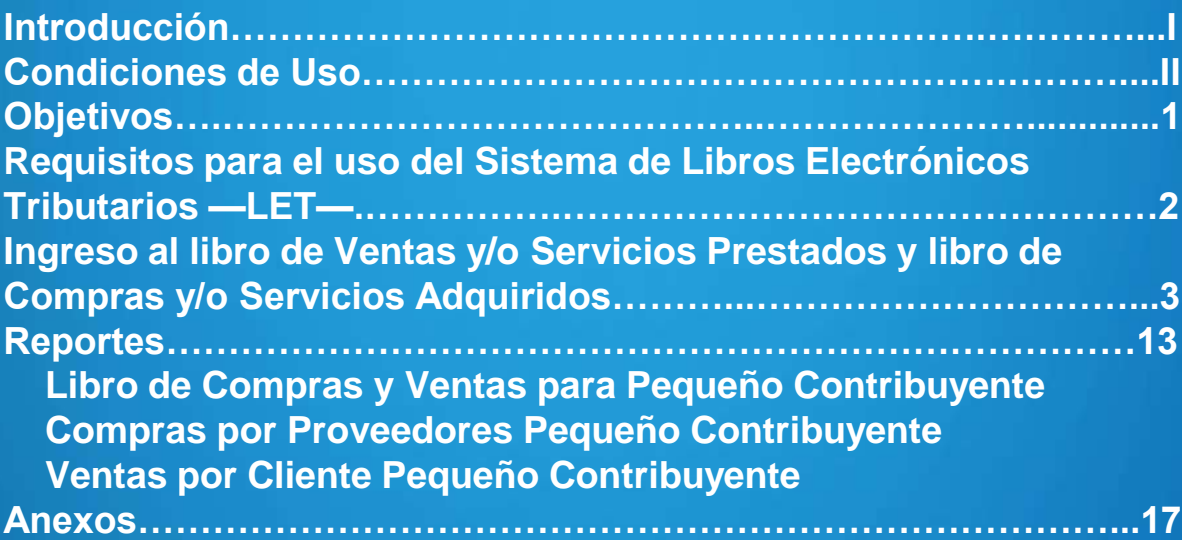

## **Objetivos**

- Guiar al usuario sobre el uso adecuado del Sistema de Libros Electrónicos Tributarios —LET—.
- Mostrar los pasos para realizar el cierre y generación del libro.
- Asesorar sobre la generación del formulario SAT-2046 «IVA Pequeño Contribuyente».
- Orientar sobre la presentación del formulario si el valor de impuesto es cero «0».
- Dirigir los pasos para generar el reporte del libro de compras y ventas, así como reportes auxiliares de sus compras y sus ventas.

## Requisitos

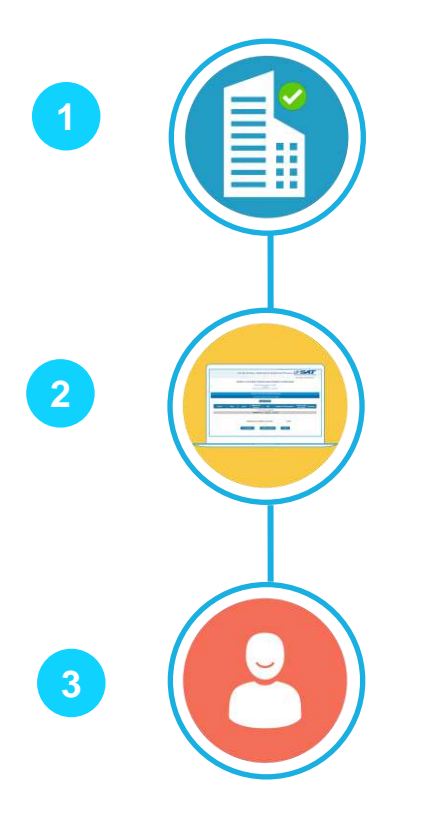

Contar como mínimo con un establecimiento en estado **Activo**.

Contar con habilitación de libros computarizados de compras y de ventas para Pequeño Contribuyente en estado **Activo**.

Aplica para contribuyentes afiliados al Impuesto al Valor Agregado —IVA— en el Régimen de Pequeño Contribuyente.

Ingreso al Libro de Ventas y/o Servicios Prestados y Compras y/o Servicios Adquiridos

Ingresa al **Portal SAT** y selecciona el icono de **Agencia Virtual.**

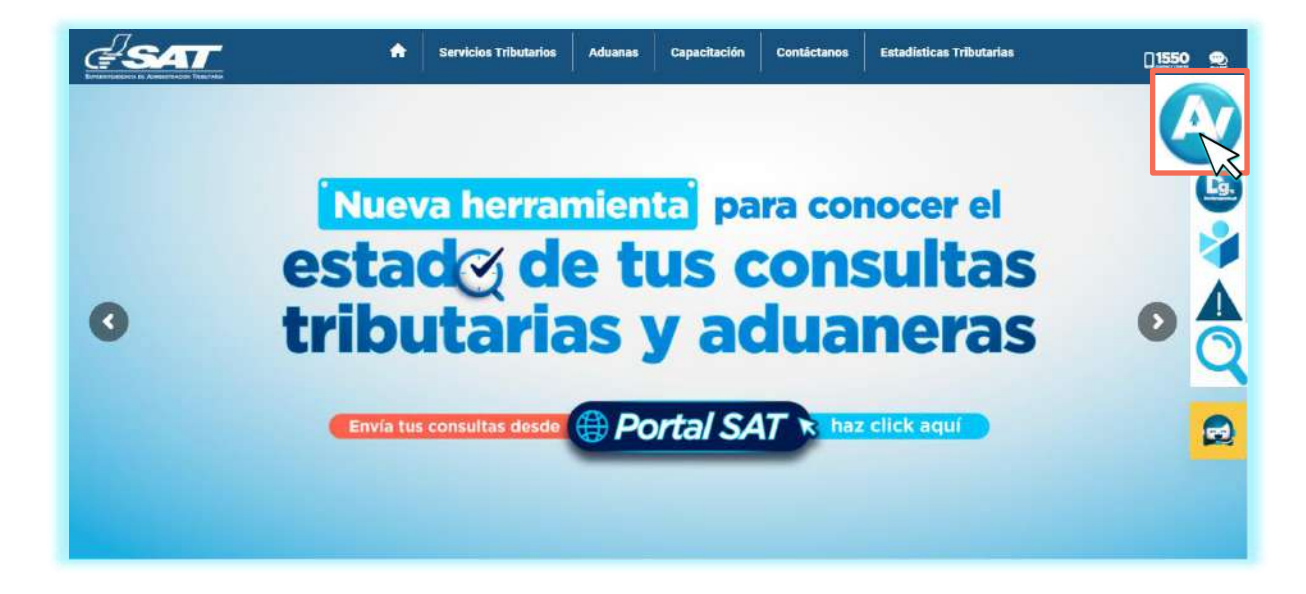

**2**

**1**

Digita tu usuario, contraseña y presiona **INICIAR SESIÓN** para ingresar**.**

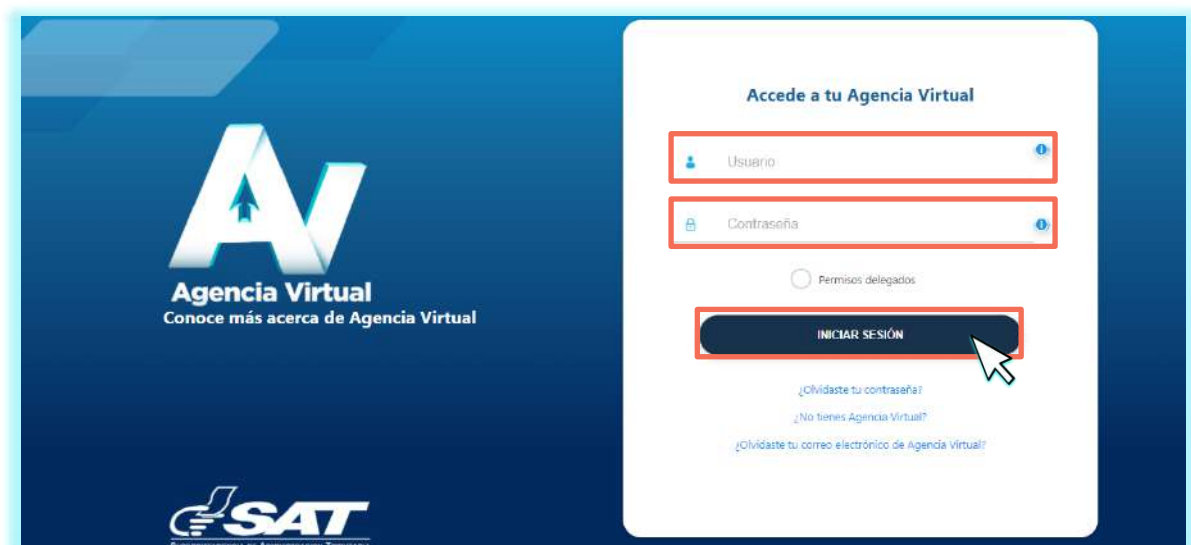

#### Selecciona **Servicios Tributarios** opción **Libros Electrónicos Tributarios —LET—. 3**

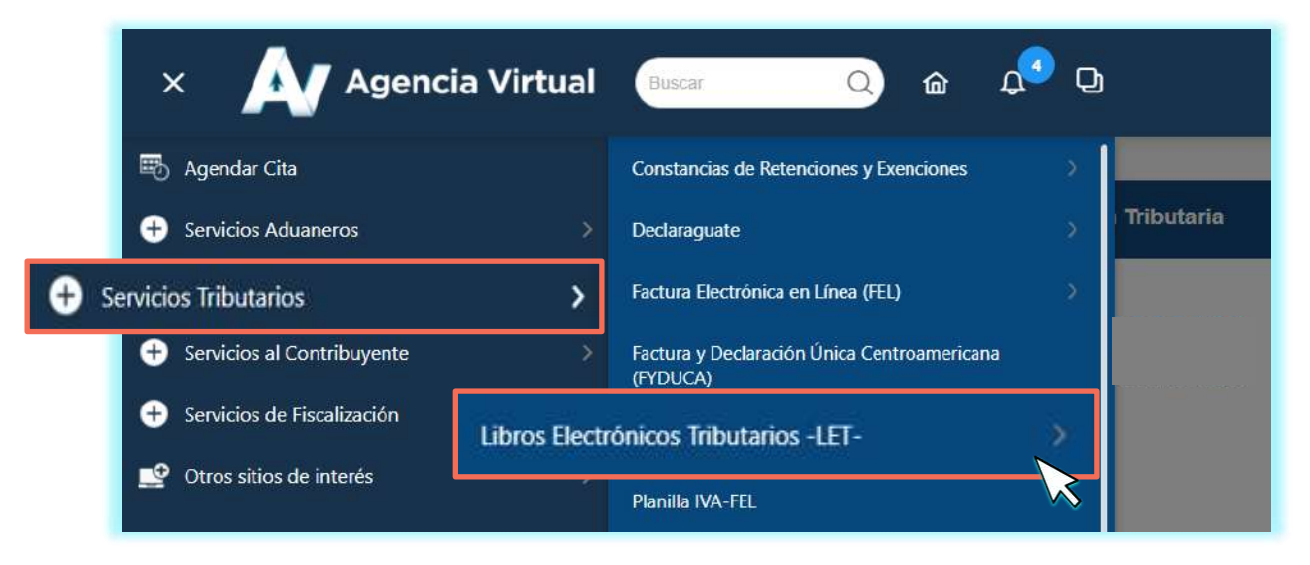

#### **4**

#### Presiona la opción **LET para Pequeño Contribuyente.**

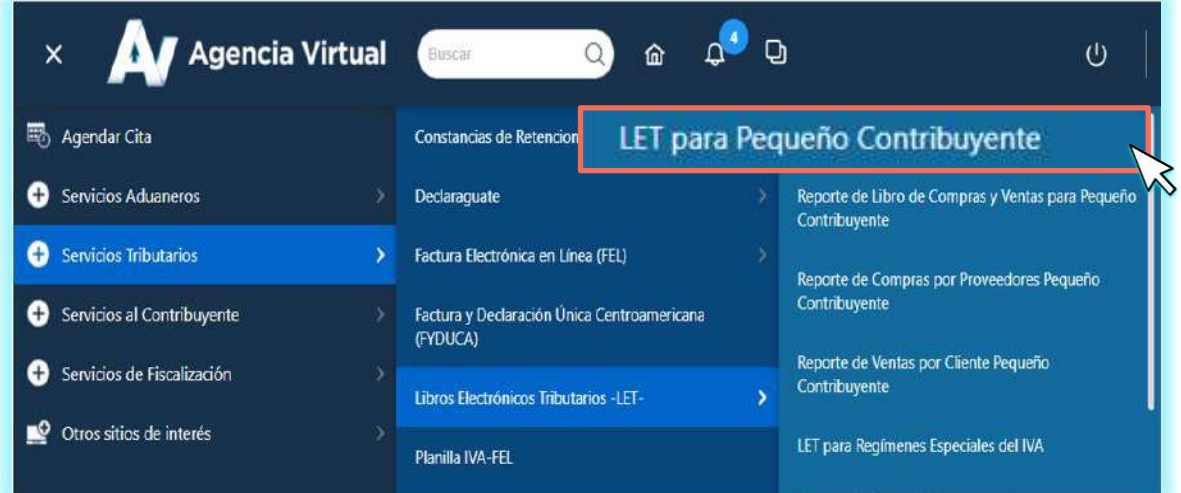

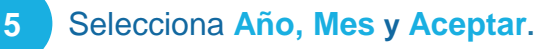

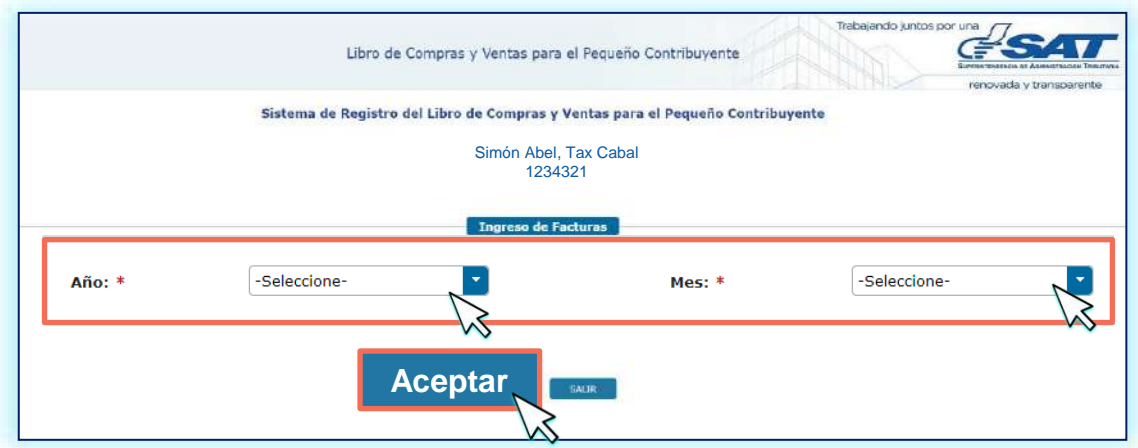

#### **2. Ingresa el NIT según corresponda. NOTA:**

Si al seleccionar el período este corresponde a uno generado previamente, el sistema te mostrará un mensaje indicando si deseas modificar el registro de este período, en caso sea esto lo que quieres hacer, presiona «Si», caso contrario, selecciona «No».

**6**

El sistema te muestra el ingreso a las **Ventas y/o Servicios Prestados para Pequeño Contribuyente.**

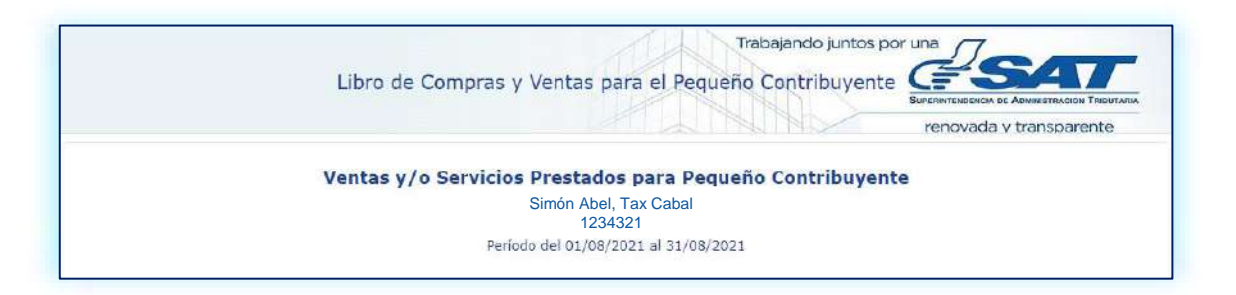

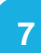

#### **7** Se te muestra en pantalla el **Detalle de Facturas Electrónicas Emitidas.**

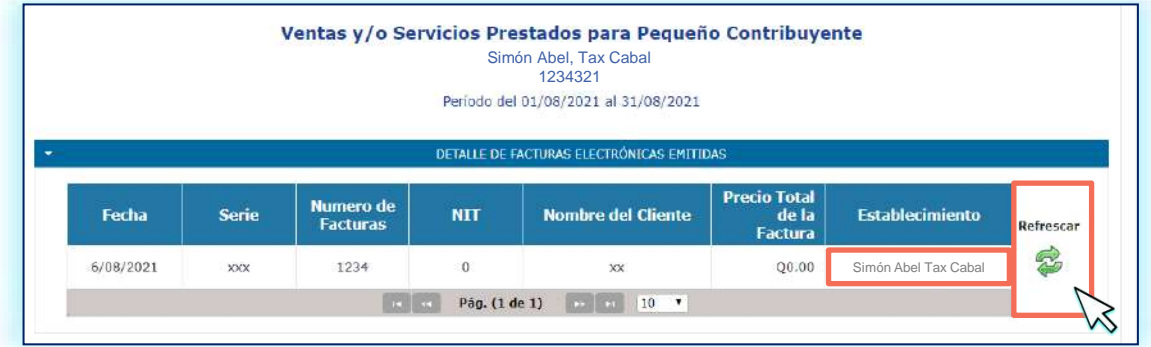

#### **NOTA:**

El sistema te muestra todas las FEL emitidas en el período seleccionado. En caso de que no te las muestre, selecciona el botón **Refrescar** y el sistema actualizará la información**.**

**8**

**2. Ingresa el Si cuentas con resoluciones de documentos en papel en estado activo en el** período seleccionado, el sistema te muestra el apartado **Detalle de Documentos en Papel Emitidos**, selecciónalo para reportar las facturas que emitiste**.**

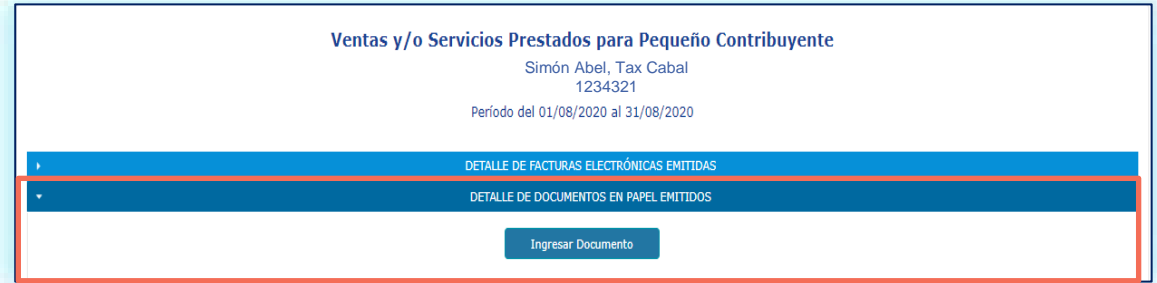

Presiona el botón **Ingresar Documentos** para que el sistema te despliegue las casillas que debes completar**.**

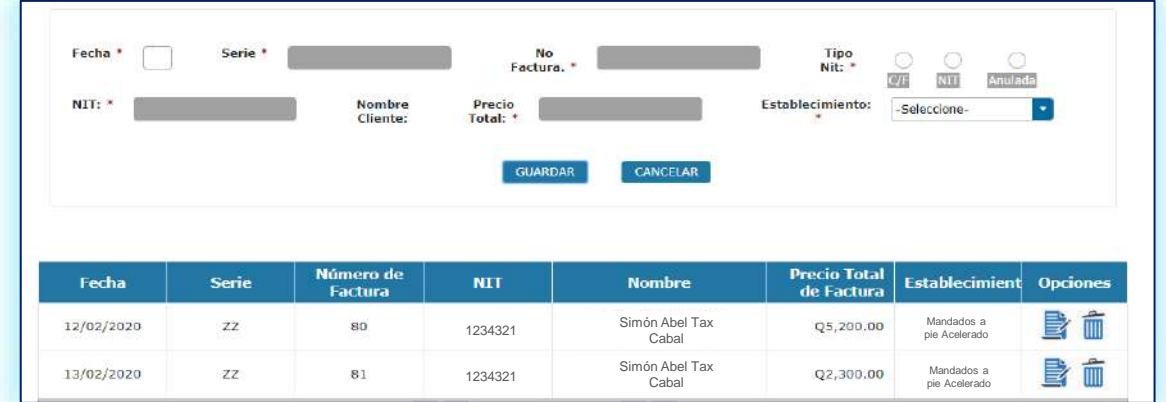

#### **NOTA:**

El sistema te da la opción de **Editar** o **Eliminar** el registro ingresado.

**10** Al finalizar el ingreso de documentos emitidos en **ventas**, selecciona el botón **CIERRE DE VENTAS.**

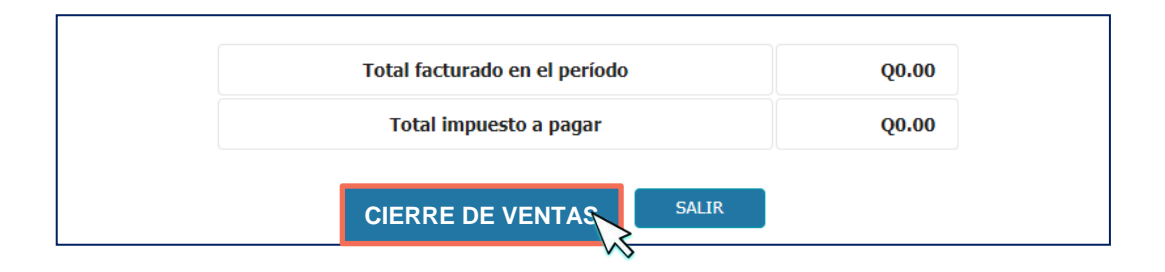

#### **NOTA:**

Si realizas el cierre sin movimiento, se te consultará: **Usted no ha registrado ventas, ¿Desea cerrar ventas y/o servicios prestados sin movimiento?,** de acuerdo con lo que necesitas realizar, elige las opciones «Si» o «No». Para continuar con el libro de compras y/o servicios recibidos, selecciona «Si**»**.

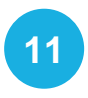

Al realizar el cierre de ventas, el sistema te muestra el ingreso a las **Compras y/o Servicios Adquiridos para Pequeño Contribuyente.**

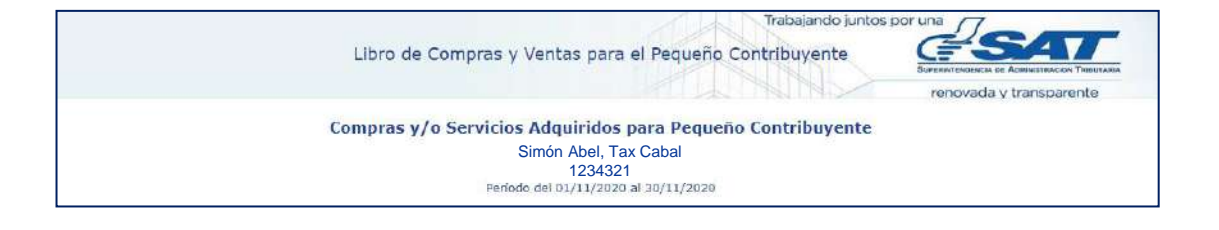

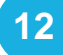

**12** El sistema te muestra el **Detalle de Facturas Electrónicas Recibidas.**

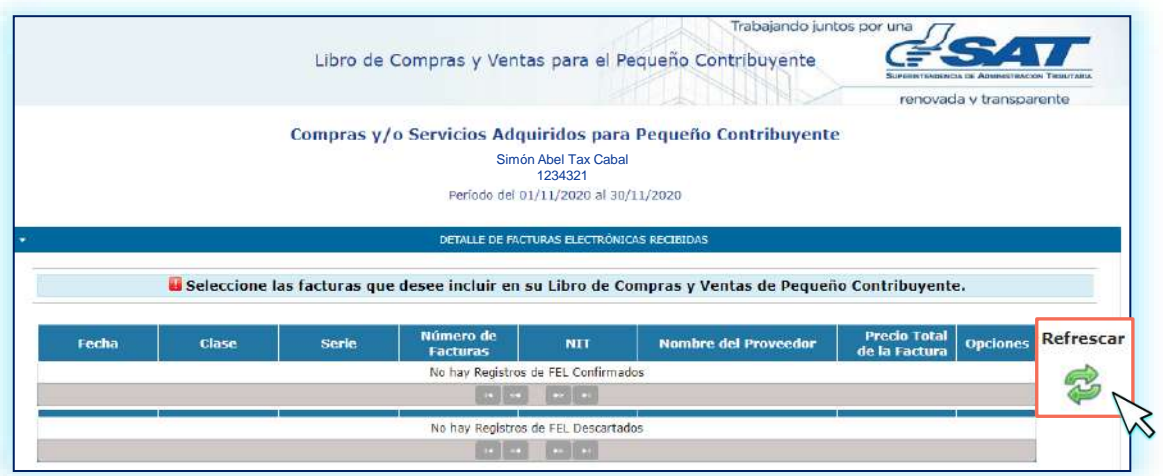

#### **NOTA:**

El sistema te muestra todas las FEL recibidas en el período seleccionado. En caso de que no te las muestre, selecciona el botón **Refrescar** y el sistema actualizará la información**.**

Si cuentas con documentos en papel que requieras reportar, selecciona el apartado **Detalle de Documentos en Papel Recibidos** y se desplegará el botón **Ingresar Documento**, selecciónalo y completa las casillas que se te piden**.**

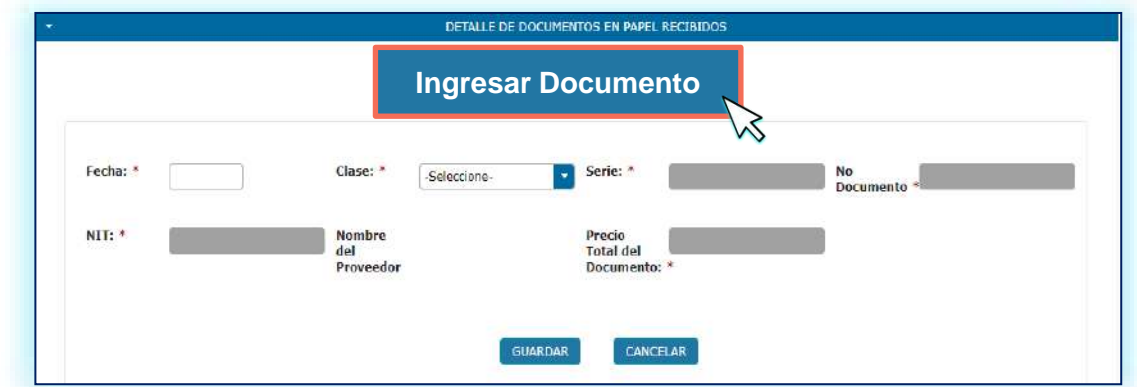

**14** Al finalizar el ingreso de documentos recibidos en **compras y/o servicios adquiridos**, selecciona el botón **CIERRE DE COMPRAS.**

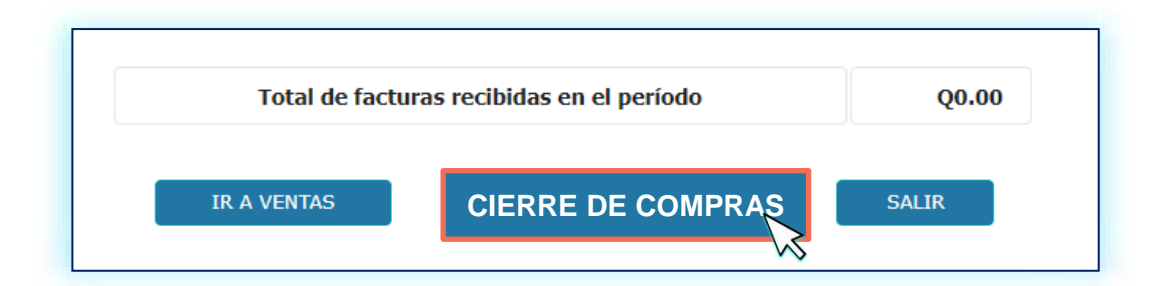

#### **NOTA:**

En caso de no reportar compras para el período, el sistema muestra el mensaje «Usted no ha registrado compras, ¿Desea cerrar compras y/o servicios recibidos sin movimiento?»**,** presione el botón **Si** para poder continuar con la generación de los libros.

El sistema te muestra el siguiente mensaje, para generar el resumen del libro, presiona «Si».

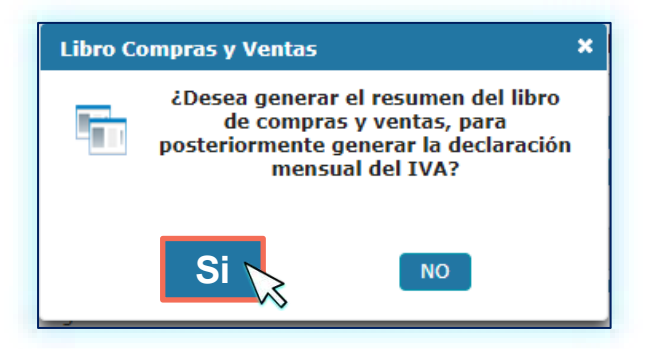

#### **NOTA:**

Si es la primera vez que usas el libro, el sistema te solicitará que ingreses el número del último folio utilizado, **no podrás modificar este datos posterior a su resguardo**.

#### **16** Se muestra en la pantalla el **Resumen del Libro de Compras y Ventas para el Pequeño Contribuyente**

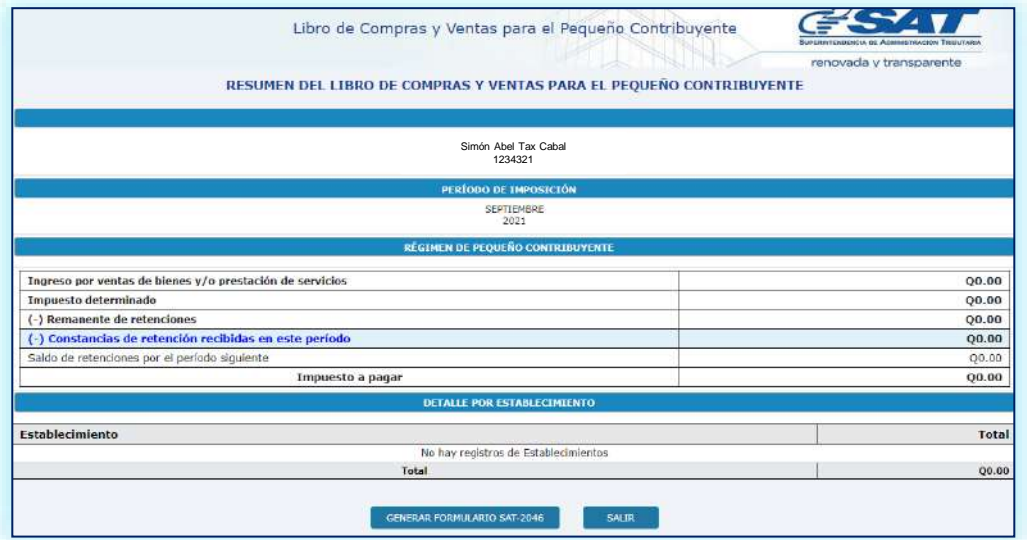

#### **NOTAS:**

- Si cuentas con la declaración del período presentada y solo necesitas tu libro de compras y ventas para tener el registro al día, no debes de generar otro formulario, tu proceso termina con la generación del resumen.
- El sistema detecta las constancias de retención que has recibido en el período y te muestra el rubro, puedes verificar el detalle presionando el texto **Constancias de retención recibidas en este período**.

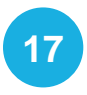

Para generar la declaración presiona el botón **GENERAR FORMULARIO SAT-2046.**

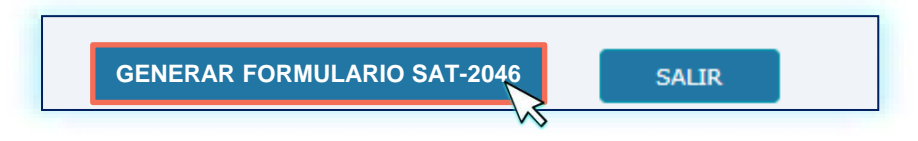

#### **NOTA:**

El sistema te solicitará que ingreses la fecha en que realizarás la presentación del formulario, por lo que debes colocar la fecha correspondiente y seleccionar **Confirmar.**

**18** Se te mostrará el número de **Formulario** <sup>y</sup> **Acceso** que el sistema te generó**.**

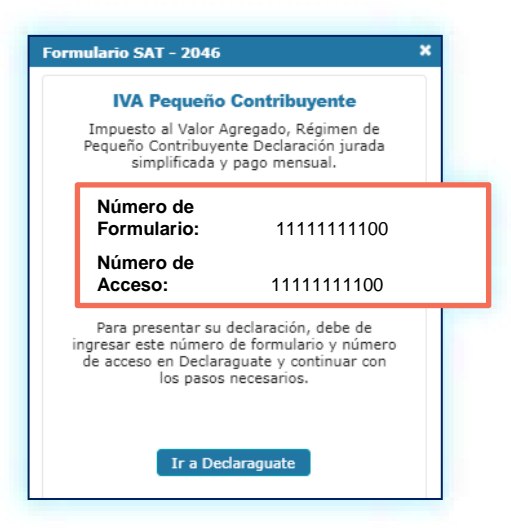

#### **NOTAS:**

- Si el valor a pagar es igual a cero «0», el sistema te solicitará la fecha de nacimiento o constitución para que puedas presentarlo desde el LET.
- Puedes hacer la presentación en la banca en línea o dirigirte a **Declaraguate** e imprimir la Boleta SAT-2000 y presentarlo en ventanillas bancarias.

## Reportes:

- **Libro de Compras y Ventas para Pequeño Contribuyente**
- **Compras por Proveedores Pequeño Contribuyente**
- **Ventas por Cliente Pequeño Contribuyente**

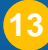

**1** Dentro de tu Agencia Virtual, los Reportes los ubicarás en **Servicios Tributarios.**

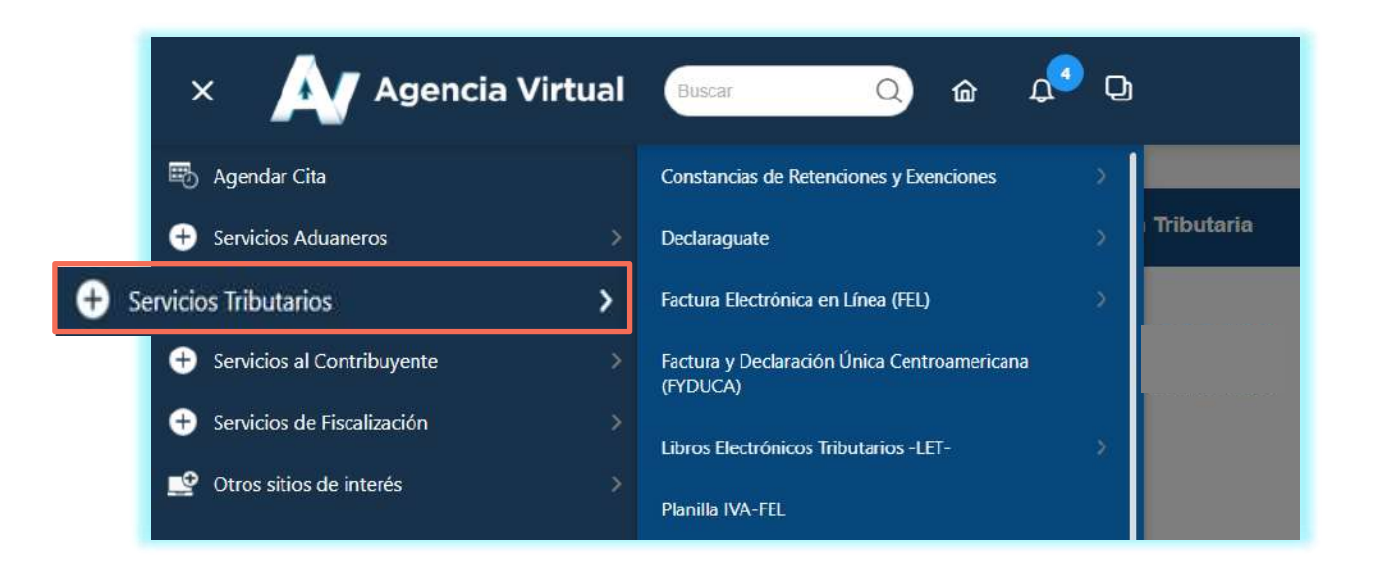

#### **2** Dirígete a la opción **Libros Electrónicos Tributarios —LET —.**

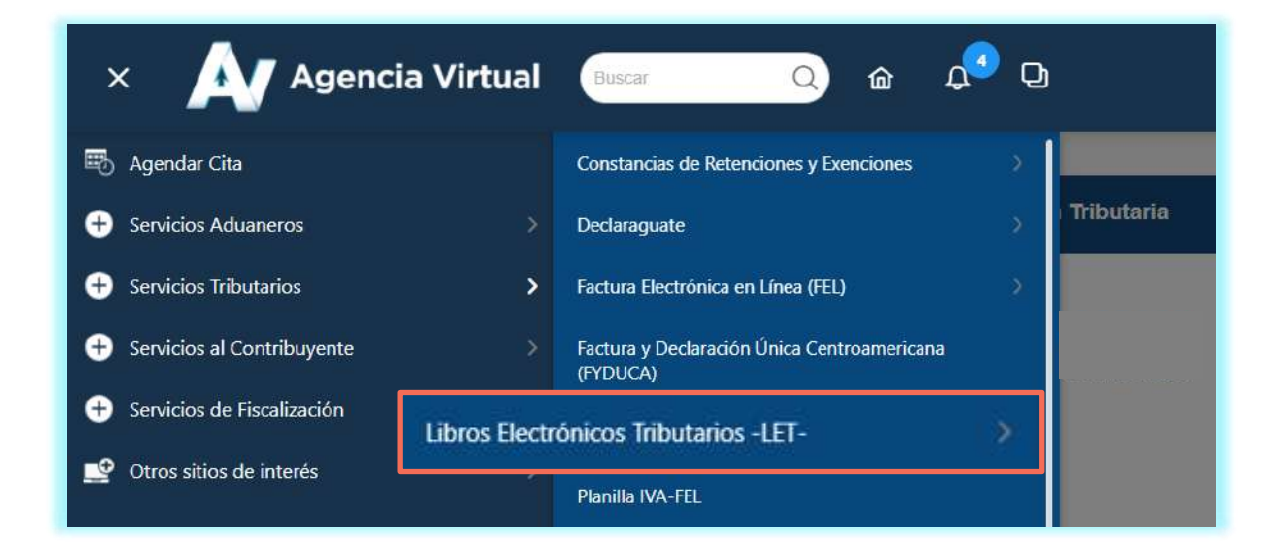

Encontrarás las opciones **Reporte de Libro de Compras y Ventas para Pequeño Contribuyente , Reporte de Compras por Proveedores Pequeño Contribuyente** y **Reporte de Ventas por Cliente Pequeño Contribuyente** selecciona el que requieras**.**

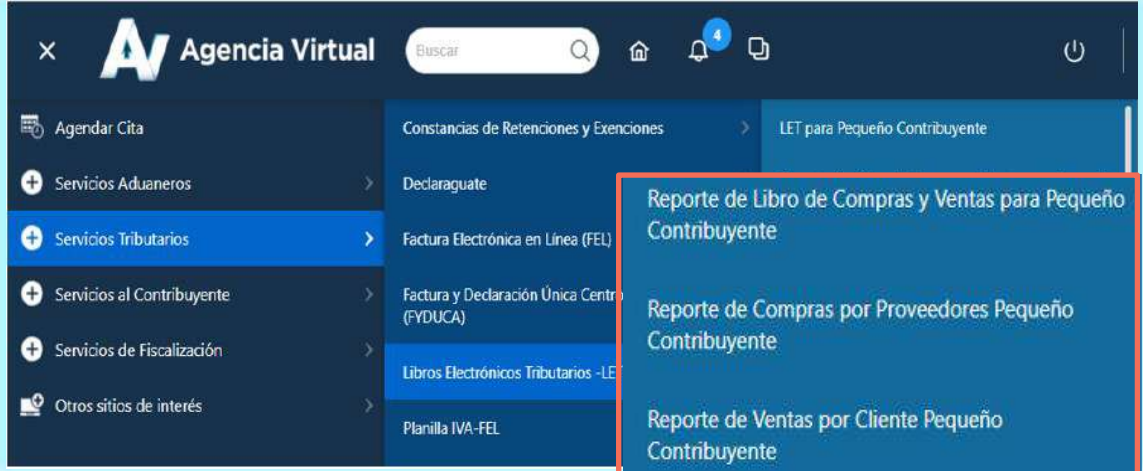

**4**

#### Selecciona **Año, Mes** y **Buscar.**

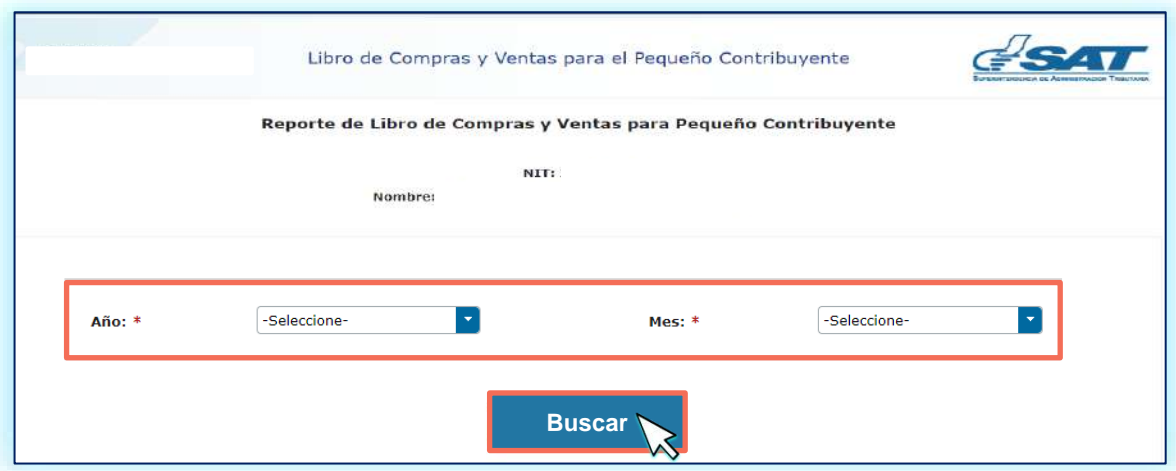

#### **NOTA:**

Únicamente te muestra los años y meses en los que realizaste el cierre y generación del resumen del libro.

Se muestra en la pantalla la información del período seleccionado, para descargarlo, presione el ícono de la **impresora.**

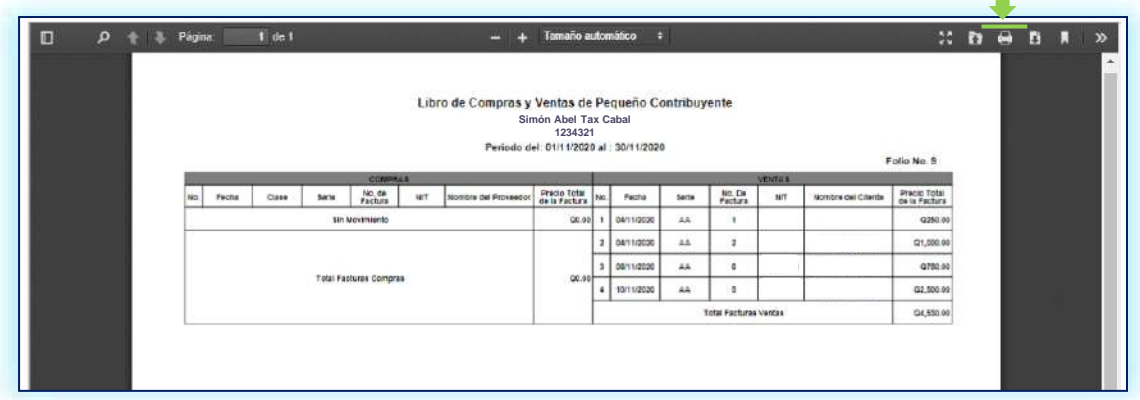

#### **NOTA:**

Para descargar la información, presiona el icono que encontrarás en la parte superior derecha del reporte. derecha del reporte.

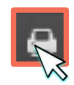

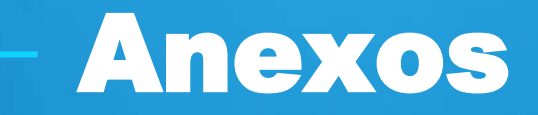

**LET para Pequeño Contribuyente**

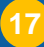

## Glosario

- **Asignación de folios:** Función automática que realiza el sistema LET, reconociendo el número de hojas habilitadas por el contribuyente, de conformidad con el artículo 5 numeral 4 de la ley de Timbres Fiscales y de Papel Sellado Especial para Protocolos.
- **FEL:** Factura Electrónica en Línea.
- **Régimen de Pequeño Contribuyente:** Persona individual o jurídica cuyo monto de venta de bienes o prestación de servicios no exceda de ciento cincuenta mil Quetzales (Q.150,000.00) en un año calendario, cuya tarifa aplicable para la determinación del monto a pagar es del 5% de forma mensual. Sus facturas no generan derecho a crédito fiscal y únicamente debe llevar el libro de compras y ventas habilitado por la Administración Tributaria. Capítulos V y VI del Decreto 27- 92 Ley del Impuesto al Valor Agregado.

### Si tienes dudas puedes comunicarte por medio de los siguientes canales:

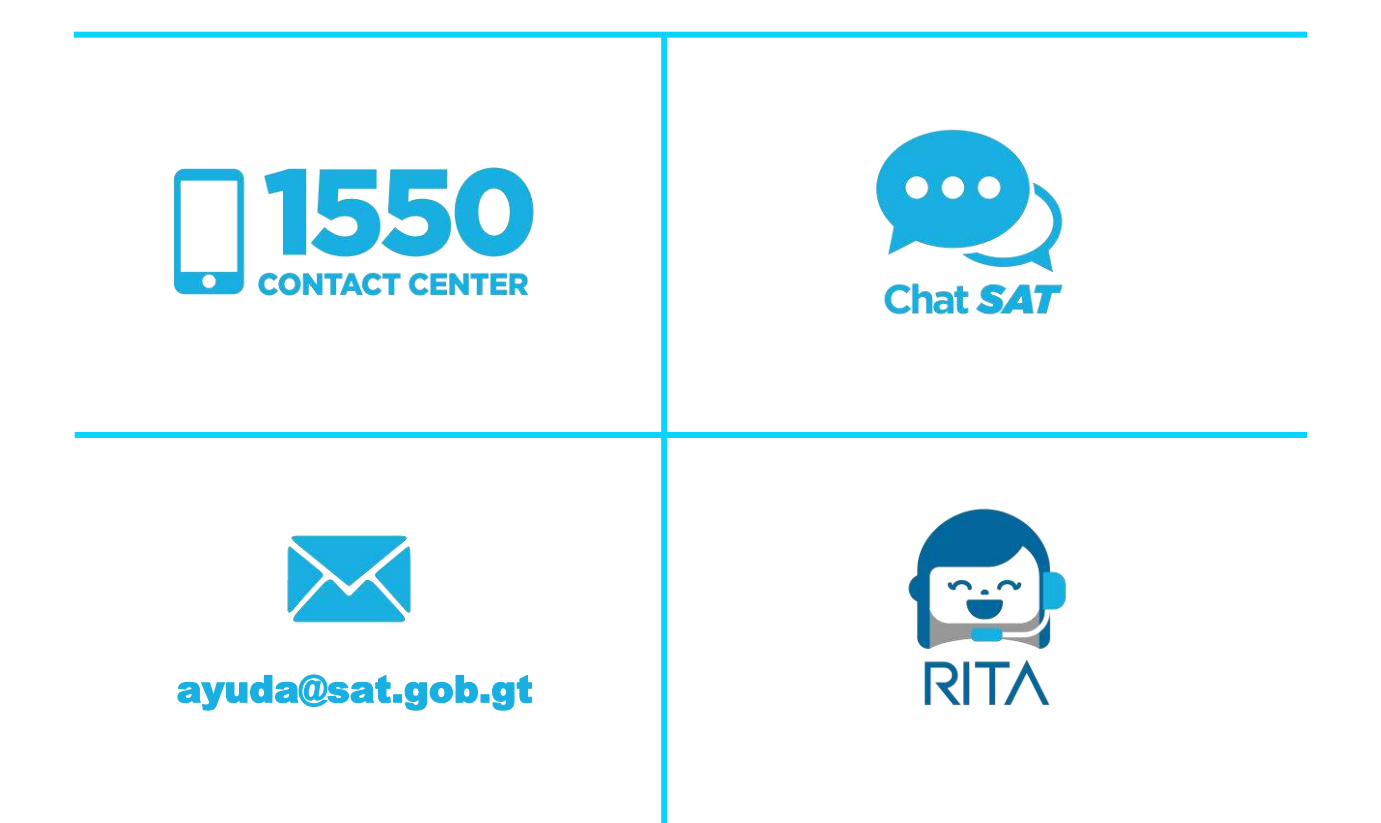

Contribuyendo por el país que todos queremos

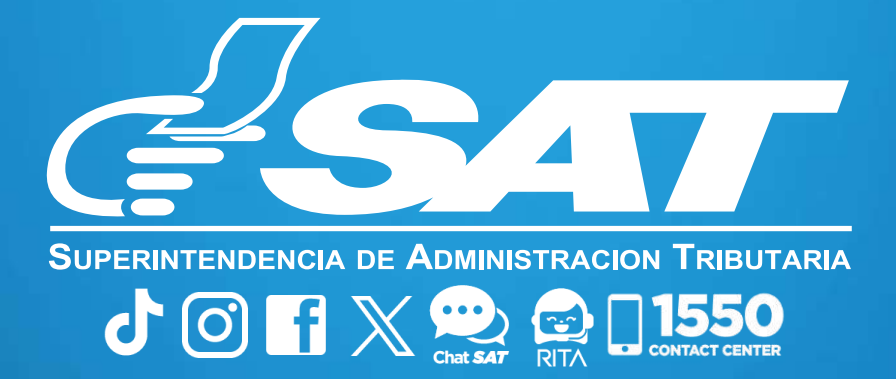